## **Il Glossario**

Il modulo Glossario (rappresentato con l'icona di un libro) consente ai partecipanti di un corso, studenti e docenti, di creare, gestire e condividere elenchi di voci, come ad esempio un dizionario o una raccolta di risorse ed informazioni. Alle voci di glossario si possono allegare file di ogni formato, per cui spesso viene usato come area di condivisione di file, video, immagini o file musicali.

Per accedere al Glossario clicchiamo su "Documenti Condivisi".

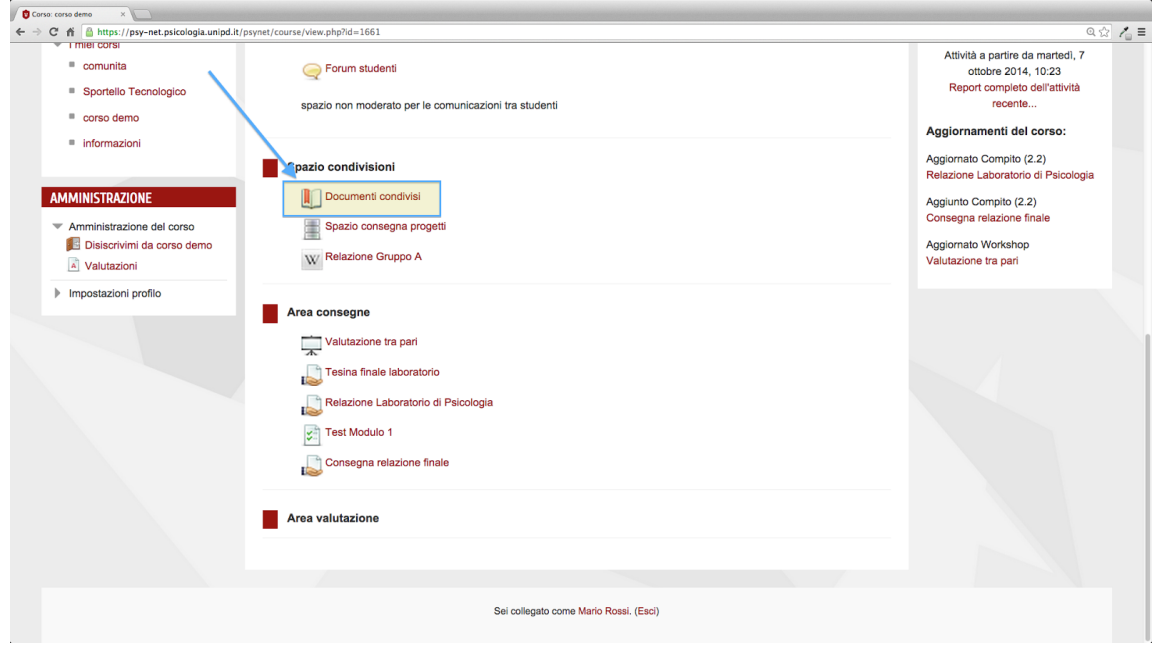

Nella pagina successiva, per caricare un file o inserire un concetto e la sua definizione basta cliccare su "Aggiungi voce".

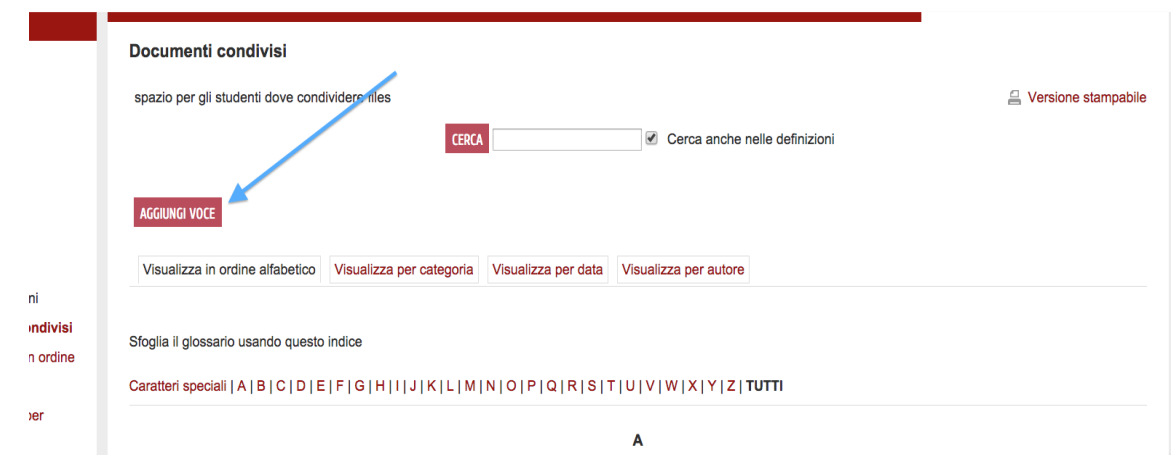

Si aprirà una scheda che dobbiamo completare con un "Concetto", che è il titolo della voce che vogliamo inserire, una "Definizione" che è la sua spiegazione e modificabile con l'editor di testo di Moodle.

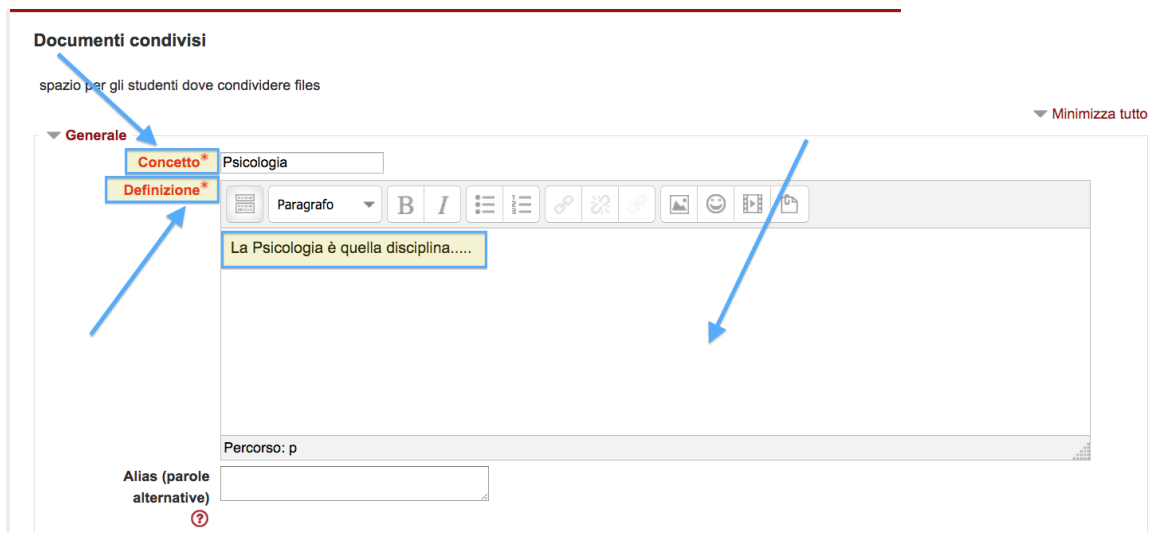

Possiamo infine caricare dei file allegati, che saranno visibili dagli altri partecipanti del corso. I file allegati di tipo immagine vengono visualizzati assieme alla definizione.

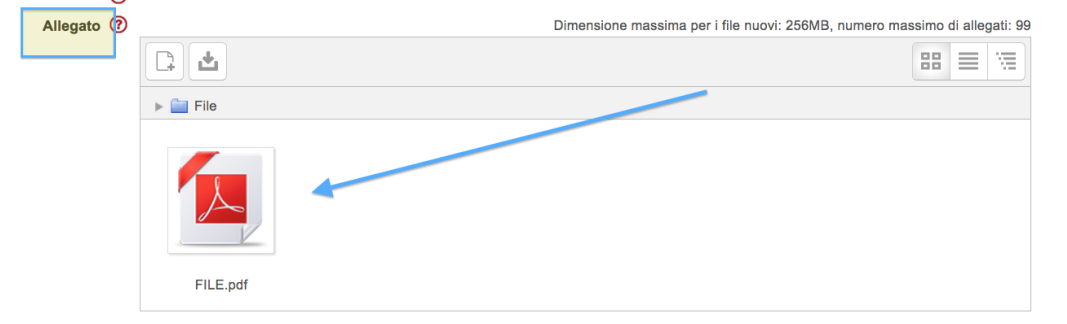

"Collega la voce automaticamente" permette di collegare la voce inserita e richiamarla ogni qual volta compaia all'interno del corso.

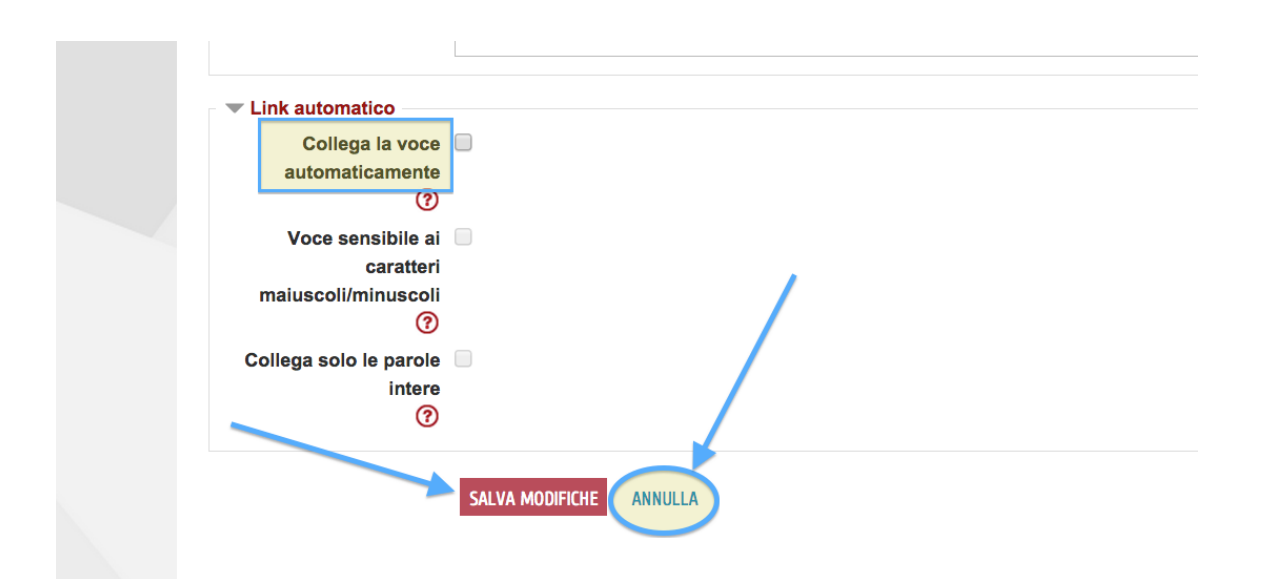

Con "Annulla" si annullerà l'inserimento del nuovo concetto e si potrà ripetere il procedimento mentre con "Salva Modifiche" si salveranno le modifiche appena introdotte.

E' possibile ordinare le voci in ordine alfabetico, oppure per categoria, oppure ordinarle per data, o ancora ordinarle per autore, mentre cliccando su "Tutti" si visualizzano tutte le voci presenti nel Glossario.

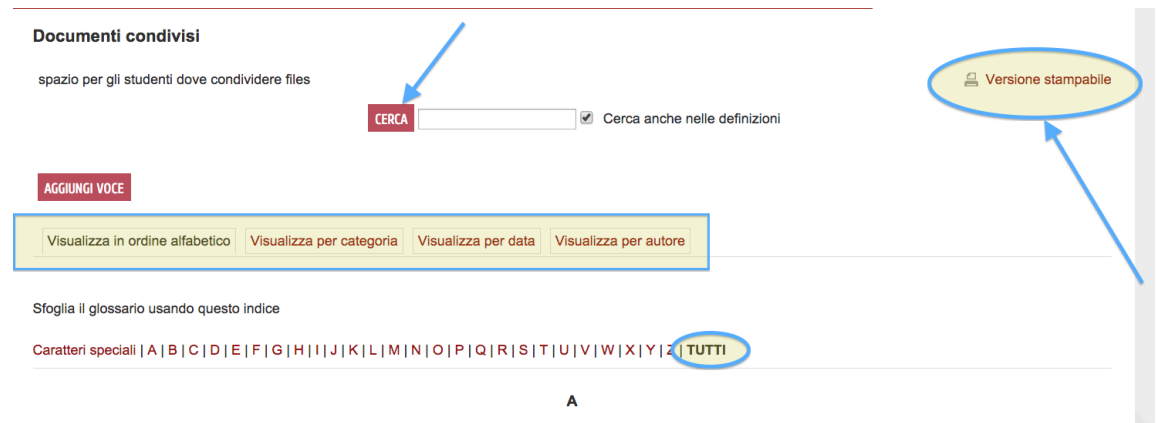

Il pulsante "Cerca**"** permette di eseguire la ricerca di una voce particolare, senza dover scorrere tutto il Glossario.

Il piccolo pulsante in alto a destra, a forma di stampante, permette di generare la pagina stampabile, ripulita dalle formattazione del tema grafico di Moodle.

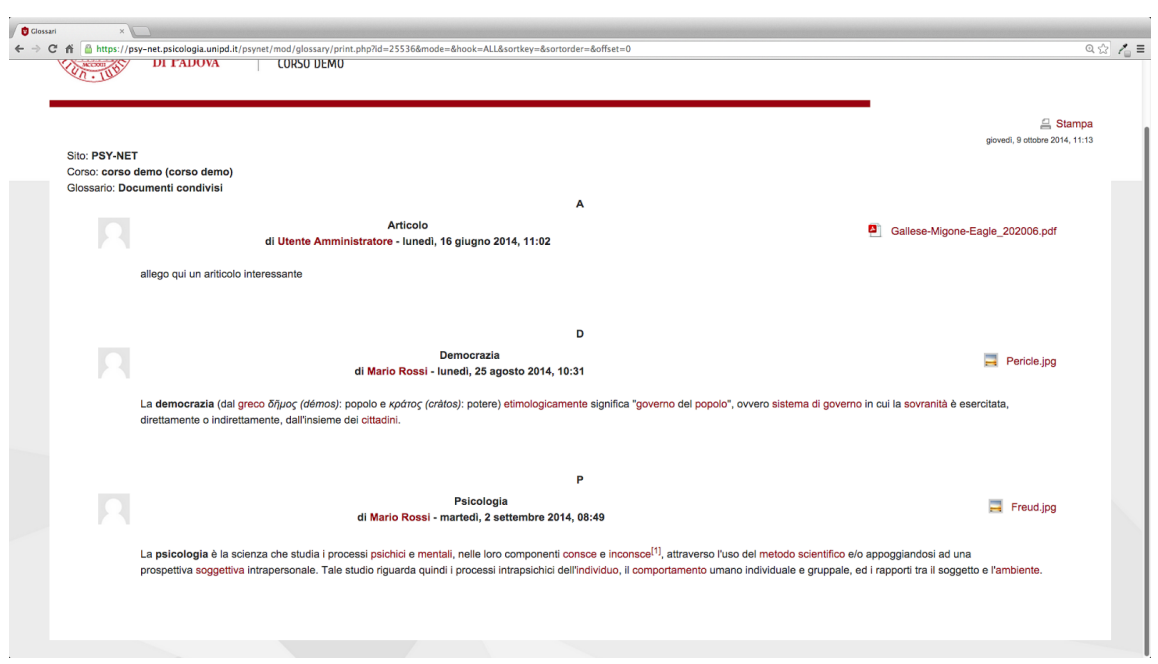